## **Adding Photos To Your Products**

Last Modified on 05/03/2024 12:07 pm MDT

Your online customers appreciate a visual preview of the product they are buying, so it benefits you to add images to your items to help influence their shopping decisions. You can easily upload these images when editing your [products](http://help.farmbrite.com/help/product-details). *Note that you'll first need to create your products -through your [Farmbrite](http://help.farmbrite.com/help/creating-a-new-product) system, or by [importing](http://help.farmbrite.com/help/importing-products) them.*

To add an image to your existing product, navigate to**Market** in your left menu, choose **Products**, and then **click on the Product** you'd like to add the image to. Additional details about the product will be displayed; choose **Images** on the left.

You'll see a button to **Add Photo**; click it and a file selection window will be displayed. Browse to find the image of your product, and select it. **The first image you add will be used as the thumbnail image** for your product in your online store and Farmbrite system - we suggest using a photo that is roughly 165x100 pixels for this. You can upload additional images to this product by **clicking Add Image again**. You can add up to 100 images, and each can be up to 10 MB in size.

The images you upload are then shown to your customers in your online store. You'll also see a thumbnail image added when browsing your products within your Farmbrite account.

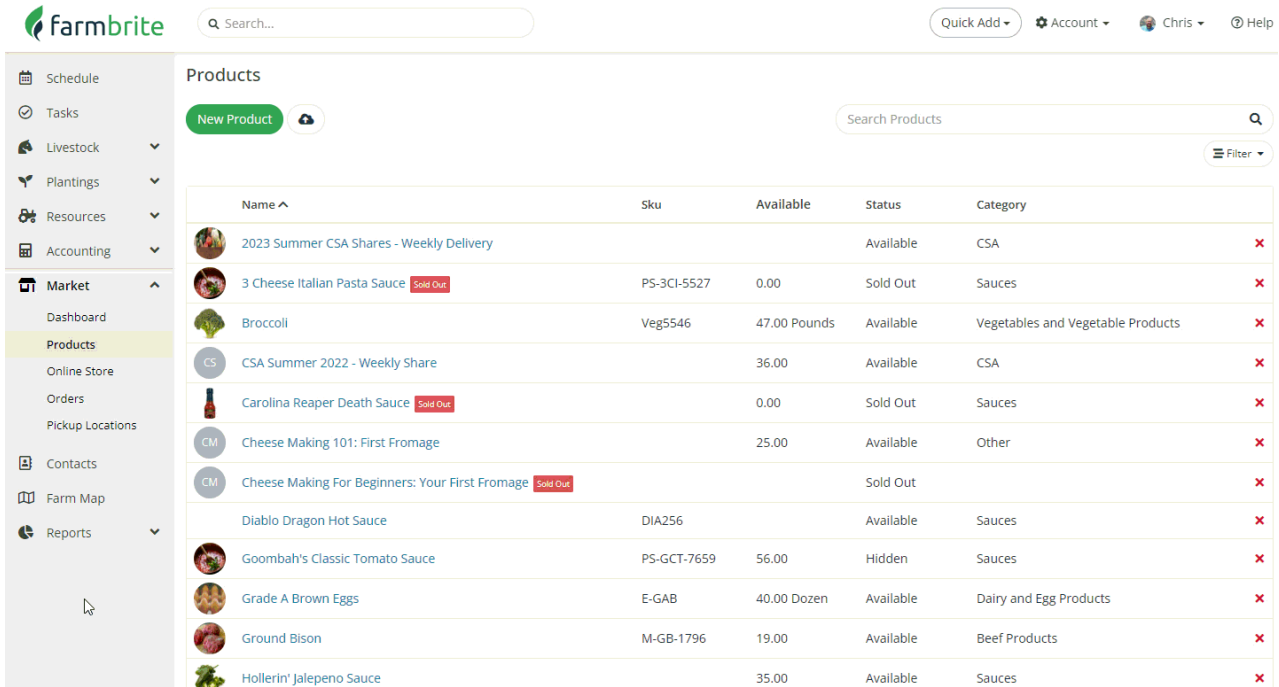

If you have any questions about adding images to your products feel free to[reach](https://help.farmbrite.com/help/contact-feedback) out to us; we are always glad to help!